# **OΔΗΓΙΕΣ ΕΓΚΑΤΑΣΤΑΣΗΣ LIBRE OFFICE**

Το Libre Office είναι ένα ολοκληρωμένο πακέτο εφαρμογών γραφείου. Πρόκειται για λογισμικό ανοικτού κώδικα. Ως ελεύθερο λογισμικό, το Libre Office διατίθενται εντελώς δωρεάν για **λήψη** και **εγκατάσταση** από την επίσημ[η ιστοσελίδα](https://el.libreoffice.org/home/) του.

### **Τι περιλαμβάνει;**

Η σουίτα προγραμμάτων Libre Office παρέχει έξι (6) εφαρμογές, πλούσιες σε χαρακτηριστικά, για όλη την παραγωγή εγγράφων, καθώς και για την κάλυψη των αναγκών διαχείρισης των δεδομένων σας:

Τον Επεξεργαστή κειμένων **Writer**, το Υπολογιστικό φύλλο **Calc**, την εφαρμογή Παρουσίασης διαφανειών **Impress**, το πρόγραμμα Σχεδίασης / Ζωγραφικής **Draw**, το πρόγραμμα Διαχείρισης μαθηματικών τύπων και Υπολογισμών **Math** και, τέλος, την εφαρμογή Βάσης δεδομένων **Base**.

## **Οδηγίες Εγκατάστασης Libre Office**

Το Libre Office είναι διαθέσιμο για λήψη και εγκατάσταση σε περισσότερες από 30 γλώσσες και για όλα τα δημοφιλή Λειτουργικά Συστήματα περιλαμβανομένων των Microsoft Windows, GNU Linux και MAC OS.

Για την χρήση του Libre Office απαιτείται να εγκαταστήσετε στον υπολογιστή σας τα παρακάτω τρία προγράμματα: **Libre Οffice, Libre Office Help Pack και Java Runtime Enviroment** με τη σειρά που παρατίθενται παρακάτω, ακολουθώντας τις οδηγίες.

Παρακάτω θα παραθέσουμε αναλυτικές οδηγίες εγκατάστασης για το λειτουργικό σύστημα **Microsoft Windows.** 

### **1ο Βήμα**

Μεταβείτε στη σελίδα [λήψης](https://el.libreoffice.org/download/) του λογισμικού **Libre Office**: [https://el.libreoffice.org/download/.](https://el.libreoffice.org/download/)

Η σελίδα αυτόματα θα εντοπίσει το τρέχων Λειτουργικό σας Σύστημα και τη γλώσσα.

Αν θέλετε να κάνετε λήψη για άλλο Λειτουργικό Σύστημα επιλέξτε το λειτουργικό σύστημα που επιθυμείτε. Εάν επιθυμείτε τη λήψη του Libre Office σε άλλη γλώσσα, κάντε κλικ στην επιλογή «**Αλλαγή Γλώσσας**» και επιλέξτε τη γλώσσα σας.

Κάνουμε λήψη των δύο αρχείων όπως μας δίνονται στην ιστοσελίδα αυτή και φαίνονται στην παρακάτω εικόνα (Εικόνα 1).

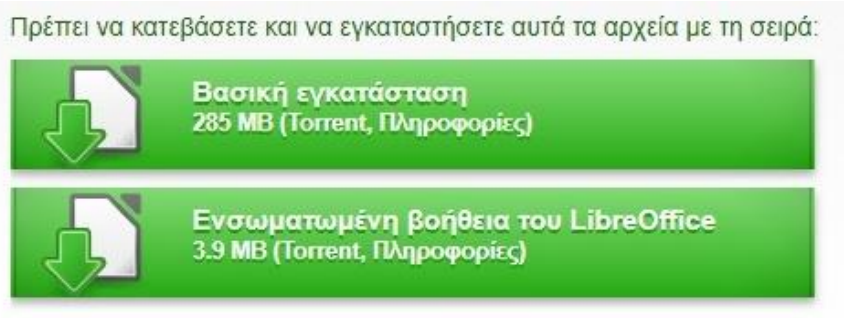

**Εικόνα 1**

# *2ο Βήμα*

Μόλις η λήψη των αρχείων ολοκληρωθεί μεταβαίνουμε στον φάκελο του σκληρού δίσκου (Εικόνα 2) που είναι αποθηκευμένα τα αρχεία και κάνουμε διπλό κλίκ στο αρχείο **LibreOffice\_7.0.1\_Win\_x86.msi. Προσοχή:** Το όνομα αυτό μπορεί να διαφέρει σε εσάς, ανάλογα την έκδοση του Libre Office όταν κάνετε την εγκατάσταση ή ανάλογα την έκδοση των Windows που έχετε εγκαταστήσει στον υπολογιστή σας.

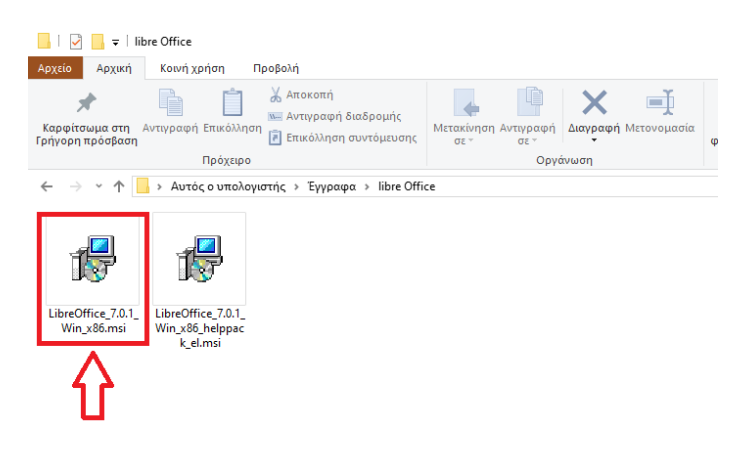

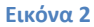

# **3ο Βήμα**

Στο παράθυρο διαλόγου που ανοίγει (Εικόνα 3) επιλέγουμε «**Επόμενο**» .

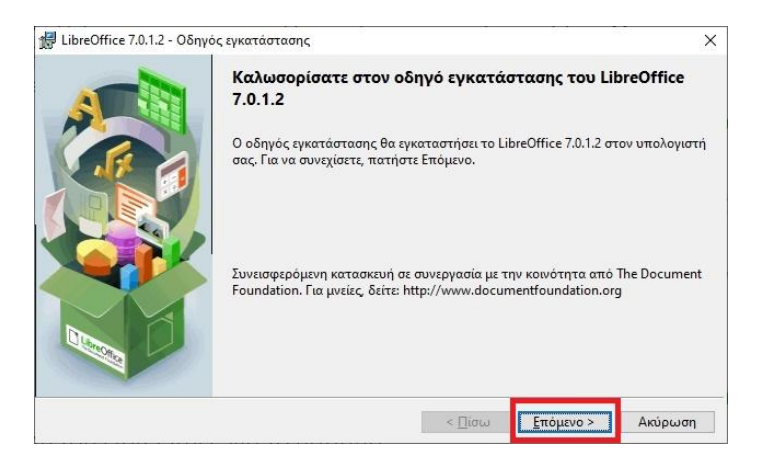

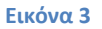

# **4ο Βήμα:**

Στη συνέχεια, στην επόμενη οθόνη (Εικόνα 4) επιλέγουμε τον τύπο εγκατάστασης «**Τυπικό**», όπως φαίνεται στην παρακάτω εικόνα και στη συνέχεια επιλέγουμε «**Επόμενο**»:

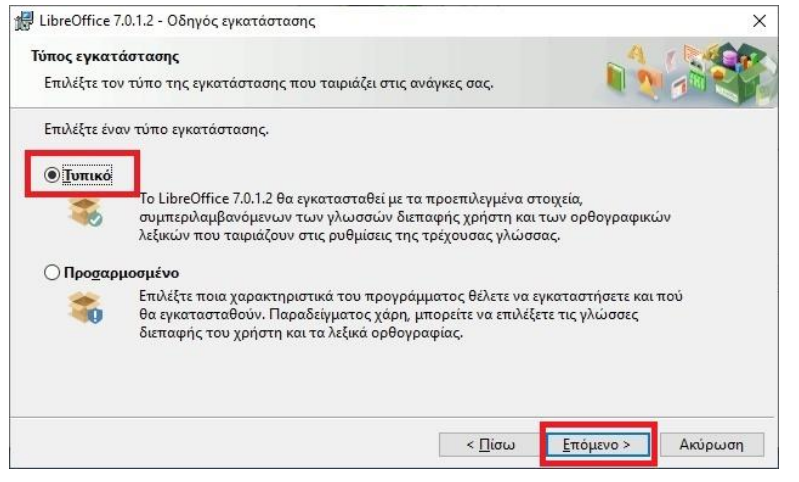

**Εικόνα 4**

# **5ο Βήμα:**

Στην επόμενη οθόνη (Εικόνα 5), με τις προεπιλεγμένες ρυθμίσεις επιλέγουμε το κουμπί «**Εγκατάσταση**», για να ξεκινήσει η εγκατάσταση του προγράμματος στον υπολογιστή μας.

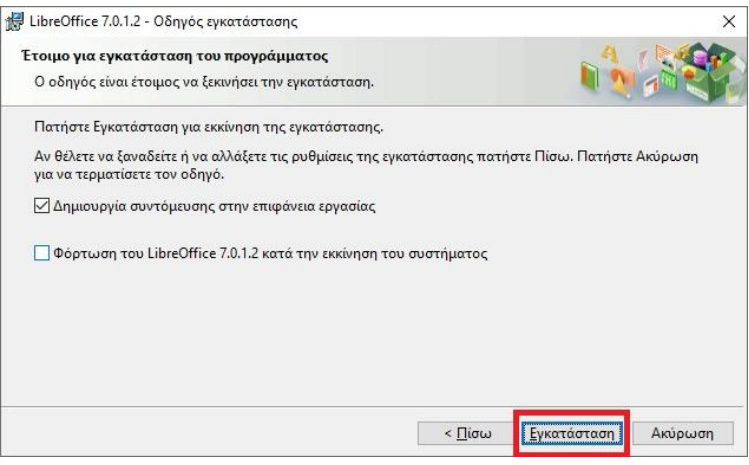

**Εικόνα 5**

Στην **Ερώτηση**: Αν επιτρέπεται σε αυτό το πρόγραμμα να κάνει αλλαγές στον Υπολογιστή μας επιλέγουμε «**Ναι**».

### **6ο Βήμα:**

Η Διαδικασία εγκατάστασης μπορεί να διαρκέσει μερικά λεπτά ανάλογα με τα χαρακτηριστικά του υπολογιστή σας. Όσο αυτό διαρκεί θα βλέπουμε μια οθόνη, όπως η Εικόνα 6.

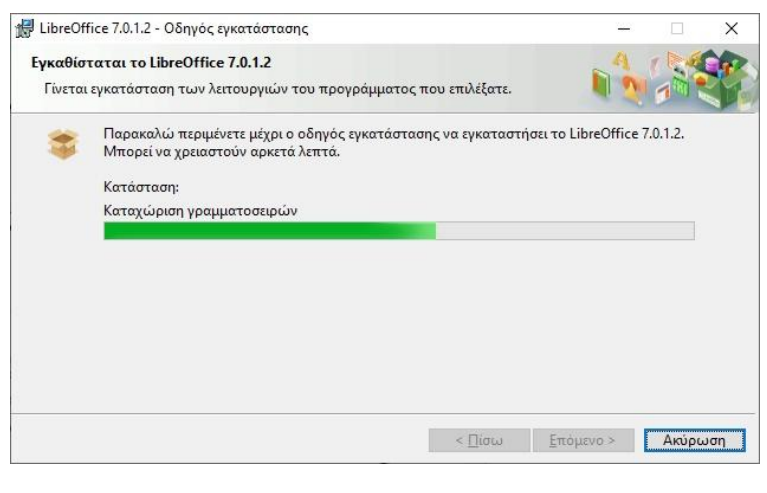

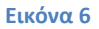

# **7ο Βήμα:**

Όταν ολοκληρωθεί η εγκατάσταση του προγράμματος Libre Office, εμφανίζεται ένα νέο παράθυρο (Εικόνα 7) που μας ενημερώνει για την ολοκλήρωση της διαδικασίας. Σε αυτήν την οθόνη επιλέγουμε «**Τέλος**».

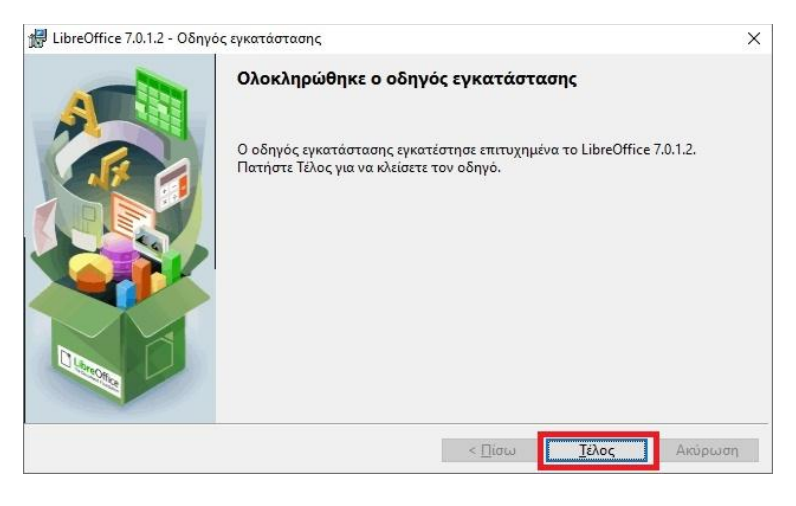

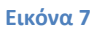

Η Εγκατάσταση του προγράμματος Libre Office **ολοκληρώθηκε**. Μια συντόμευση του προγράμματος θα υπάρχει στην Επιφάνεια Εργασίας.

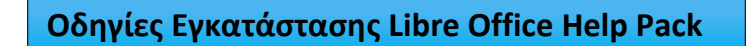

### **1ο Βήμα:**

Για την εγκατάσταση του αρχείου «**Libre Office Help Pack»** μεταβαίνουμε ξανά στον φάκελο στον οποίο είχαμε αποθηκεύσει τα αρχεία που κάναμε λήψη από την ιστοσελίδα του Libre Office (Εικόνα 8).

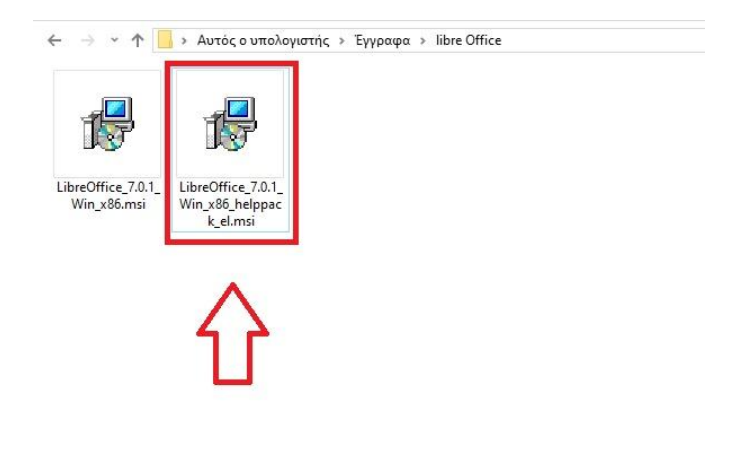

### **Εικόνα 8**

# **2ο Βήμα:**

Από τον φάκελο αυτόν (Εικόνα 8) κάνουμε διπλό κλικ στο αρχείο με όνομα: «**LibreOffice\_7.0.1\_Win\_x86\_helppack\_el.msi**» (Εικόνα 8). (**Προσοχή:** Το όνομα αυτό μπορεί να διαφέρει σε εσάς, αναλόγα την έκδοση του Libre Office όταν κάνετε την εγκατάσταση ή αναλόγα την έκδοση των Windows που έχετε εγκαταστήσει στον υπολογιστή σας).

### **3ο Βήμα:**

Στον οδηγό εγκατάστασης που ανοίγει (Εικόνα 9), επιλέγουμε «**Επόμενο**»

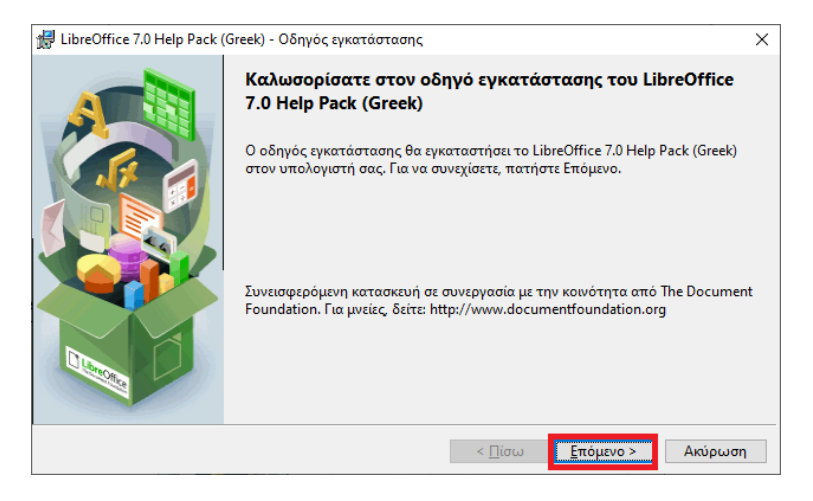

**Εικόνα 9**

# **4ο Βήμα:**

Στο επόμενο παράθυρο επιλέγουμε «Επόμενο», χωρίς να κάνουμε κάποια αλλαγή (Εικόνα 10)

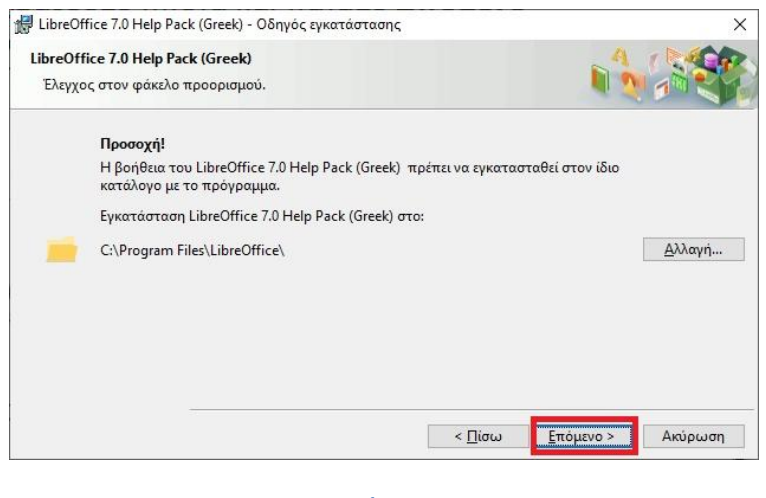

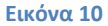

# *5ο Βήμα:*

Στο νέο παράθυρο που ανοίγει επιλέγουμε «**Εγκατάσταση**» και αναμένουμε μέχρι να ολοκληρωθεί η εγκατάσταση του προγράμματος.

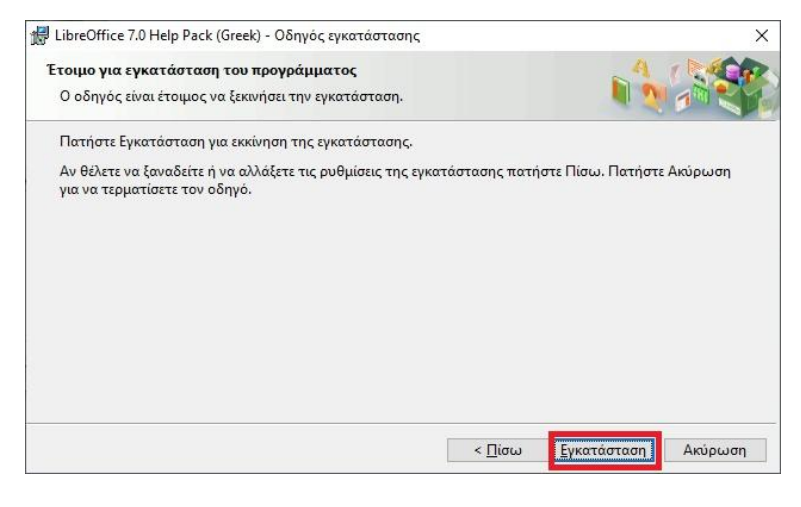

**Εικόνα 11**

# *6ο Βήμα:*

Όταν ολοκληρωθεί η εγκατάσταση του συγκεκριμένου αρχείου θα δούμε ένα παράθυρο όπως αυτό της Εικόνας 12, το οποίο μας ενημερώνει για την ολοκλήρωση της διαδικασίας εγκατάστασης του .

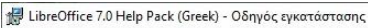

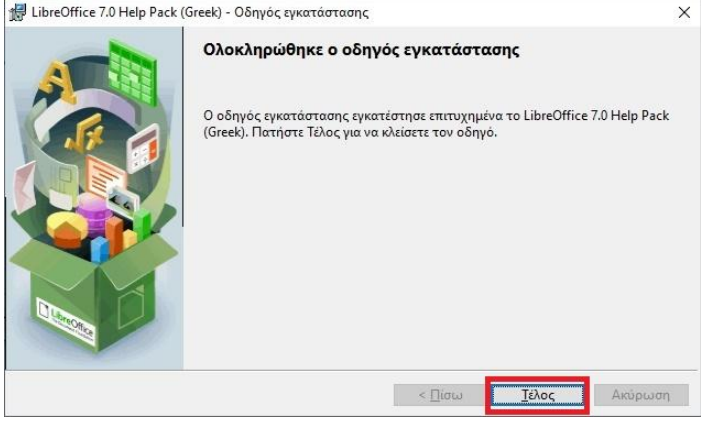

**Εικόνα 12**

# **Οδηγίες Εγκατάστασης JAVA Runtime Enviroment (JRE)**

Για τη **σωστή** λειτουργία των περισσότερων χαρακτηριστικών του λογισμικού **Libre Office απαιτείται** να εγκατασταθεί στον υπολογιστή το Runtime περιβάλλον της JAVA **(Java Runtime Environment - JRE).** 

Αν δεν το εγκαταστήσουμε θα παρουσιαστεί όταν χρησιμοποιούμε το Libre Office το σφάλμα της παρακάτω εικόνας (Εικόνα 13).

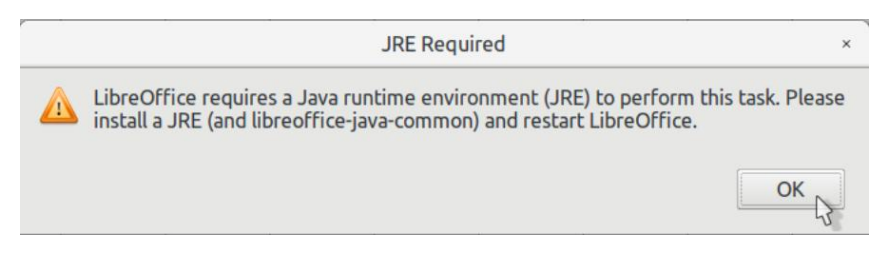

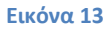

Μπορούμε να κάνουμε **Δωρεάν λήψη** του **Java Runtime Environment** από τον παρακάτω σύνδεσμο: **<https://www.java.com/en/download/>**

Από την ιστοσελίδα που ανοίγει επιλέγουμε το κουμπί: «**Agree And Start Free Download»**  και ξεκινάει η λήψη του προγράμματος στον υπολογιστή μας.

Εκτελούμε (κάνουμε διπλό κλικ) στο αρχείο που μόλις αποθηκεύσαμε στον υπολογιστή μας και ξεκινάει η εγκατάσταση του **Java RunTime Environment.** 

Στο παράθυρο που ανοίγει (Εικόνα 14) επιλέγουμε «**Install**» και ξεκινάει η εγκατάσταση του προγράμματος που ενδέχεται να διαρκέσει λίγα λεπτά.

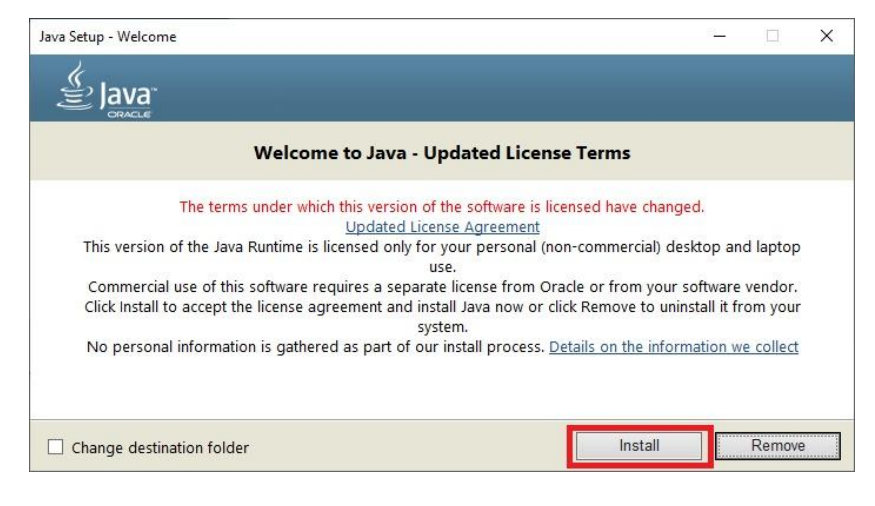

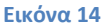

Καθώς **εξελίσσεται** η διαδικασία εγκατάστασης θα βλέπουμε μια οθόνη όπως η παρακάτω (Εικόνα 15)

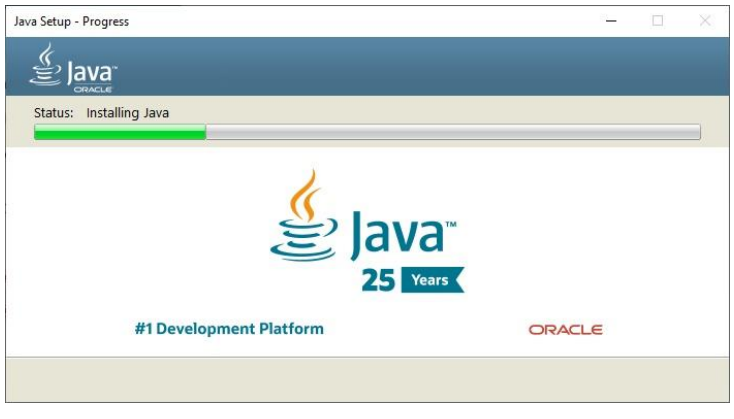

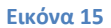

Όταν ολοκληρωθεί η εγκατάσταση του Java Runtime Environment θα ανοίξει ένα παράθυρο όπως την Εικόνα 16, όπου θα πατήσουμε «**Close**» για να ολοκληρωθεί η διαδικασία. Το πρόγραμμα εγκαταστάθηκε επιτυχώς στον υπολογιστή σας.

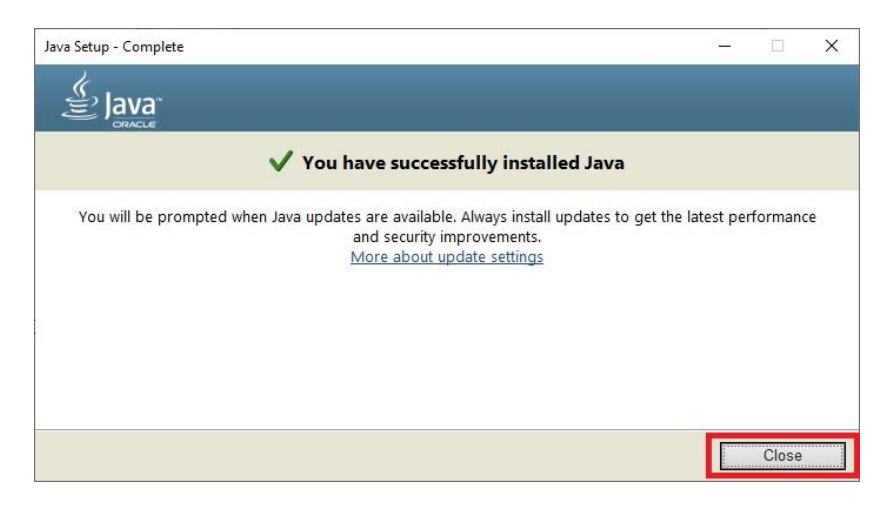

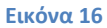

### **Συμβατότητα Libre Office και MS Office**

Με τη σουίτα προγραμμάτων **Libre Office** μπορούμε να ανοίγουμε αρχεία που έχουν δημιουργηθεί με όλες τις εκδόσεις του λογισμικού **Microsoft Office.**

### **Αντίστροφα:**

 Για να ανοίξουμε με το λογισμικό **MS Office (έκδοση 2007 Service Pack 1 ή παλαιότερη έκδοση)** αρχεία που έχουν δημιουργηθεί με το **Libre Office** πρέπει να αποθηκεύσουμε στο Libre Office με την επιλογή (π.χ. για Libre Office Writer): **Αποθήκευση ως: Word 2007-365 (\*.docx) ή με την επιλογή Word 97-2003 (\*.doc). Δείτε το παράδειγμα στην Εικόνα 17:**

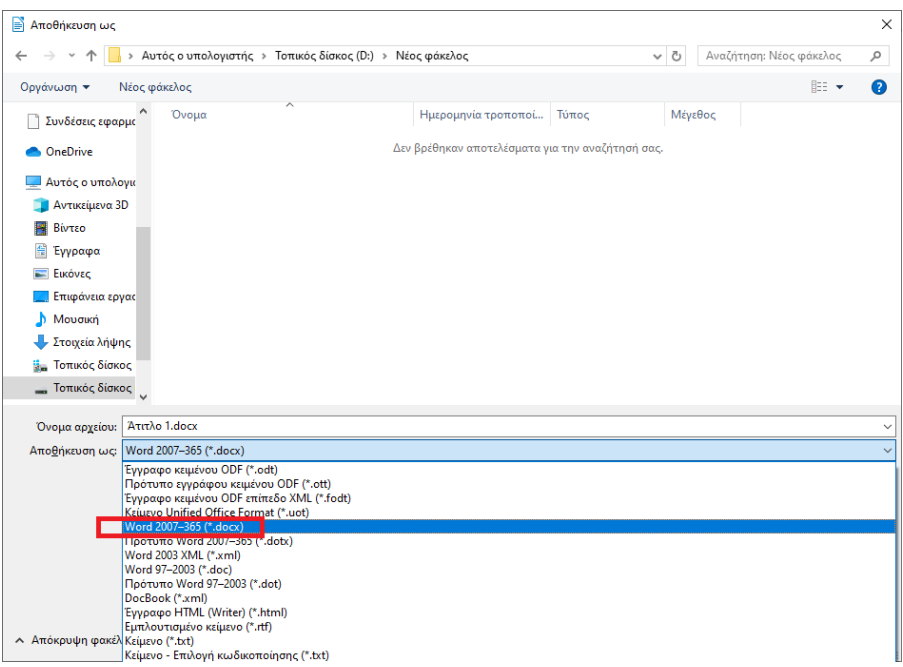

 Το **MS Office 2007 - Service Pack 2** και οι μεταγενέστερες εκδόσεις μπορούν να ανοίγουν χωρίς πρόβλημα όλα τα αρχεία που έχουμε δημιουργήσει με τη σουίτα προγραμμάτων **Libre Office.**